# Speed Touch USB

## Guida all'installazione e all'uso

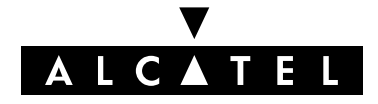

3EC 36716 AFAA TCAAF Ed. 01

#### Stato Released

Nota di modifica BD F aa 37512

**Titolo Breve** CD-UG STUSB RFC IT

Tutti i diritti riservati. La distribizione e la riproduzione del presente documento, l'utilizzo e la divulgazione del suo contenuto sono proibiti senza autorizzazione scritta da parte di Alcatel.

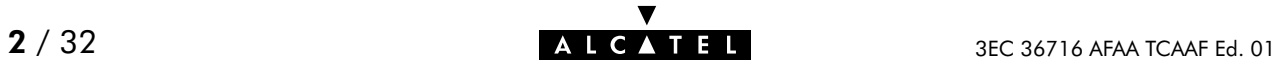

## **Contenuto**

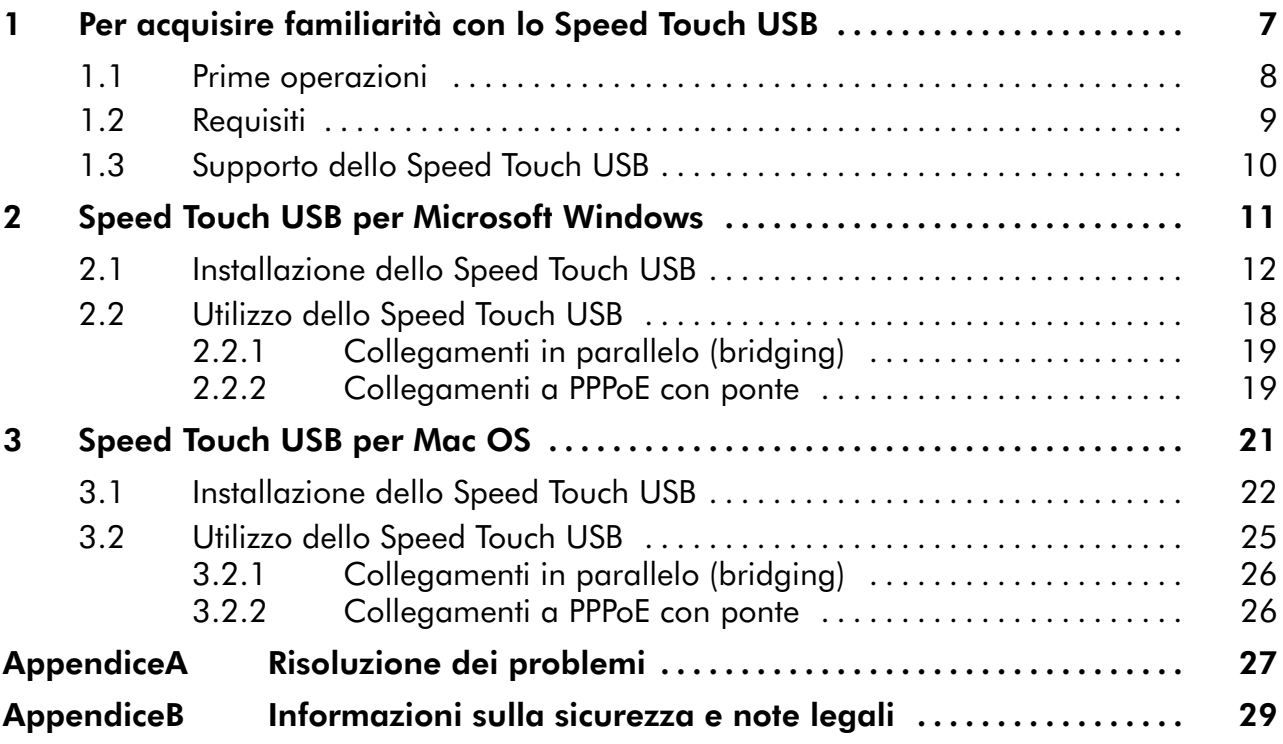

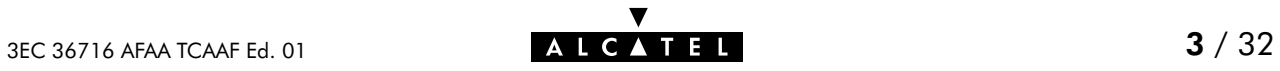

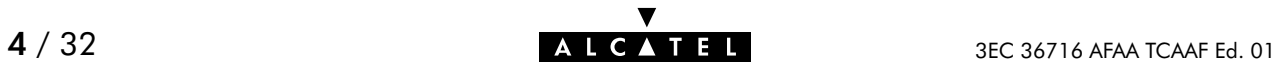

## Alcatel Speed Touch USB

## Introduzione

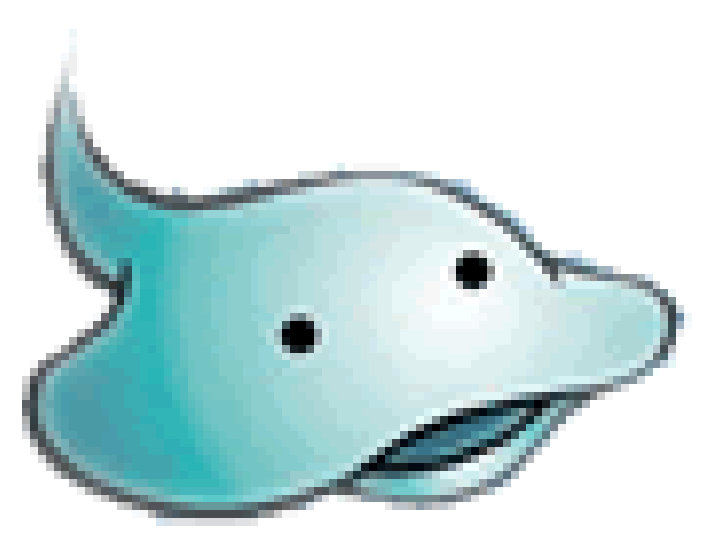

Benvenuti nel mondo del modem ADSL Alcatel Speed Touch™USB.

Grazie al premiato modem ADSL (Aymmetric Digital Subscriber Line) Alcatel Speed Touch™USB la navigazione su Internet diventerà un'esperienza tutta nuova.

Con velocità di download fino a 8 megabit al secondo (Mbps), l'Alcatel Speed Touch™USB rappresenta la soluzione ideale per l'esplorazione di Internet, per i giochi interattivi ad alta velocità e per i flussi audio e video in linea.

Con il CD-ROM di installazione incluso, l'installazione dell'Alcatel Speed Touch™USB è semplicissima: sono sufficienti pochi clic per poter navigare su Internet.

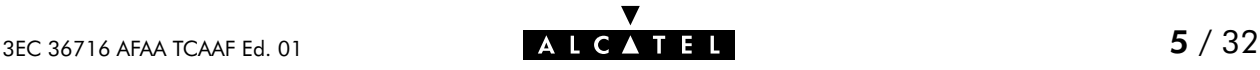

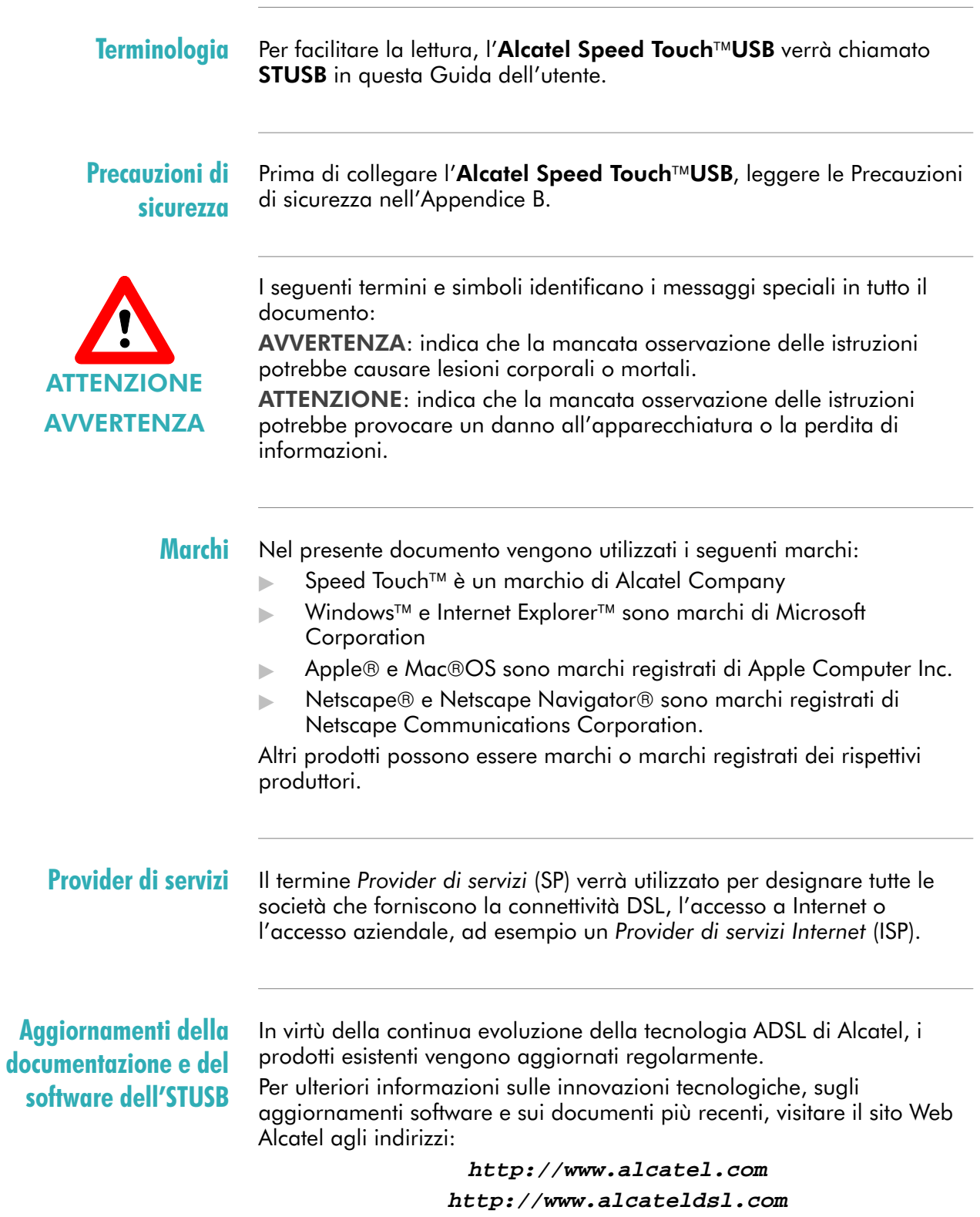

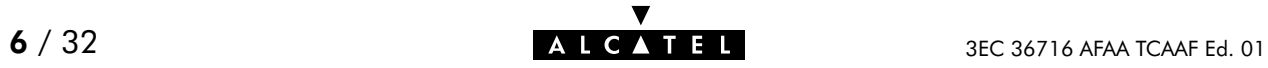

## <span id="page-6-0"></span>1 Per acquisire familiarità con lo Speed Touch USB

#### Introduzione

Questo capitolo aiuterà l'utente ad acquisire familiarità con l'STUSB e lo guiderà attraverso le diverse fasi di preparazione dell'STUSB ai fini della connettività a Internet.

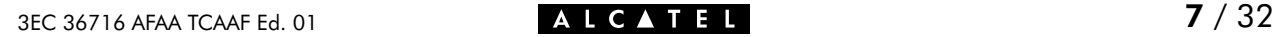

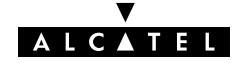

## <span id="page-7-0"></span>1.1 Prime operazioni

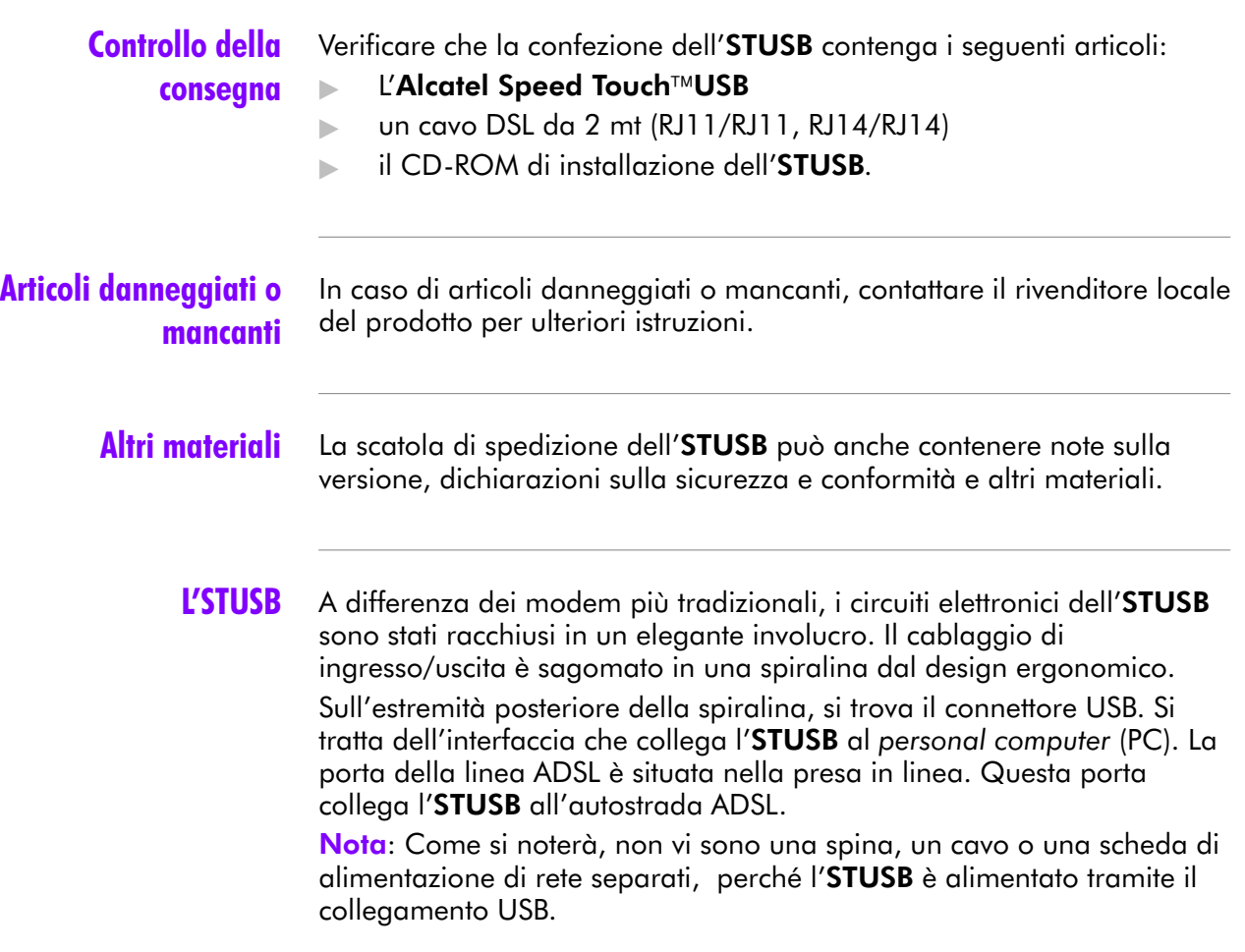

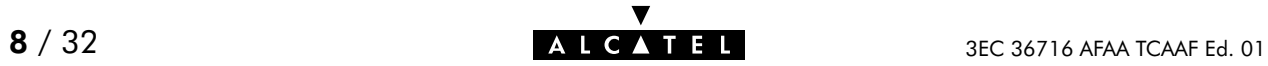

## <span id="page-8-0"></span>1.2 Requisiti

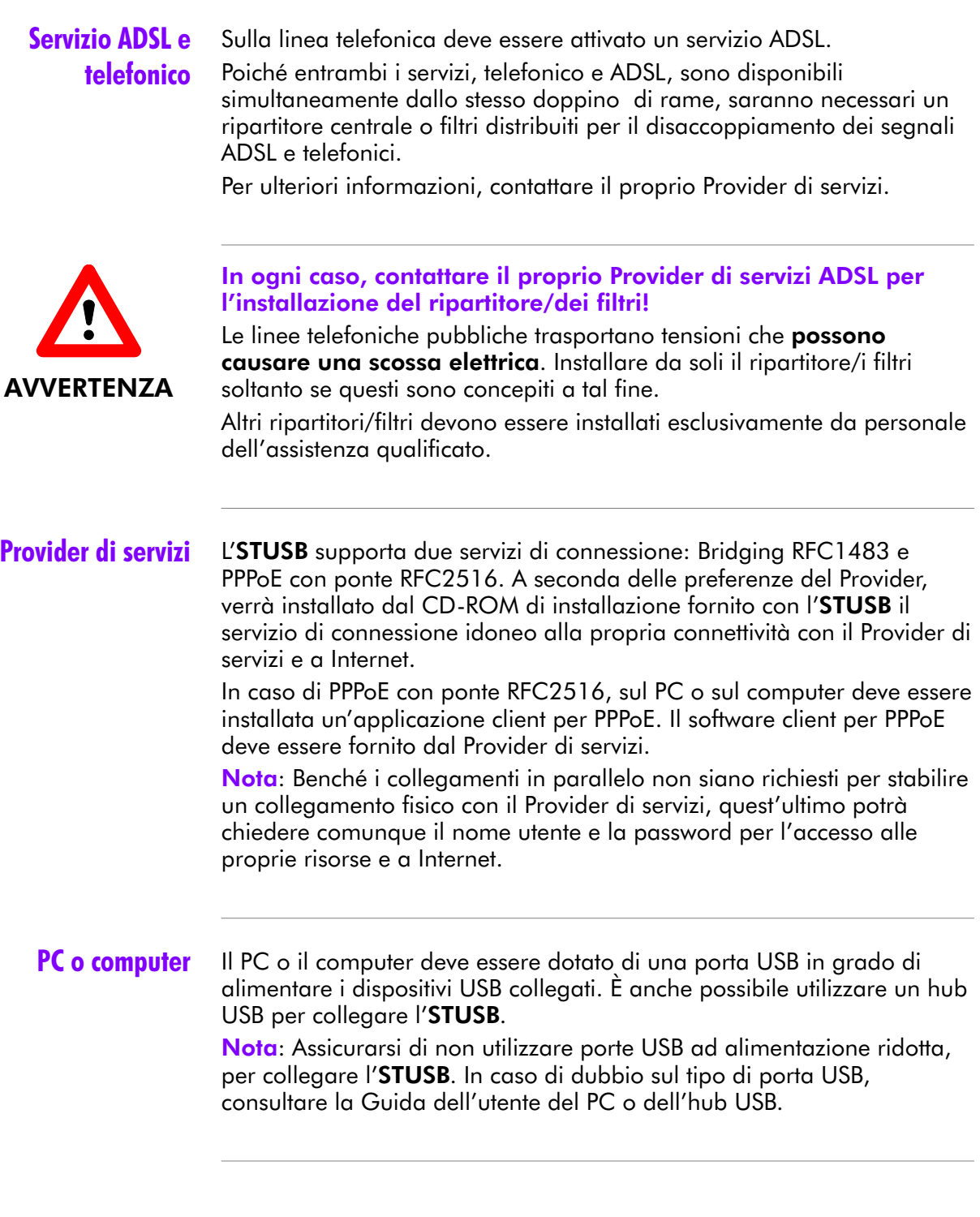

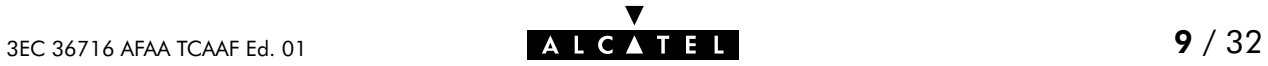

## <span id="page-9-0"></span>1.3 Supporto dello Speed Touch USB

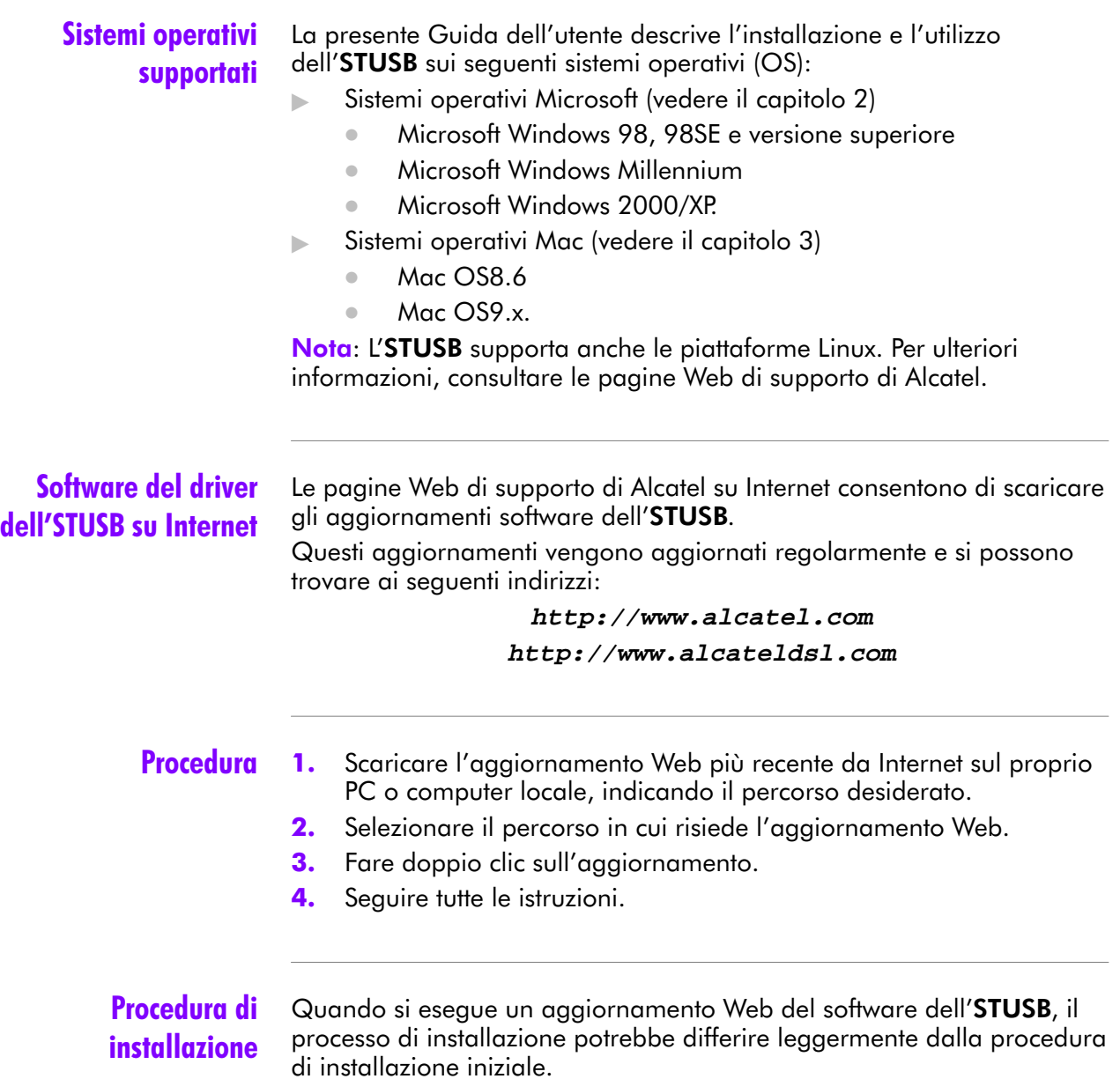

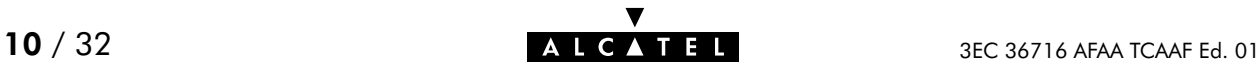

## <span id="page-10-0"></span>2 Speed Touch USB per Microsoft Windows

#### Introduzione

Questo capitolo descrive le modalità di installazione e utilizzo dell'STUSB per i sistemi operativi Microsoft Windows.

#### In questo capitolo

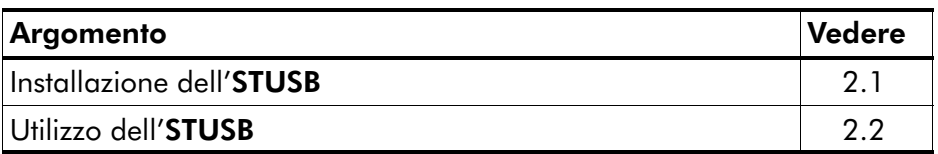

## <span id="page-11-0"></span>2.1 Installazione dello Speed Touch USB

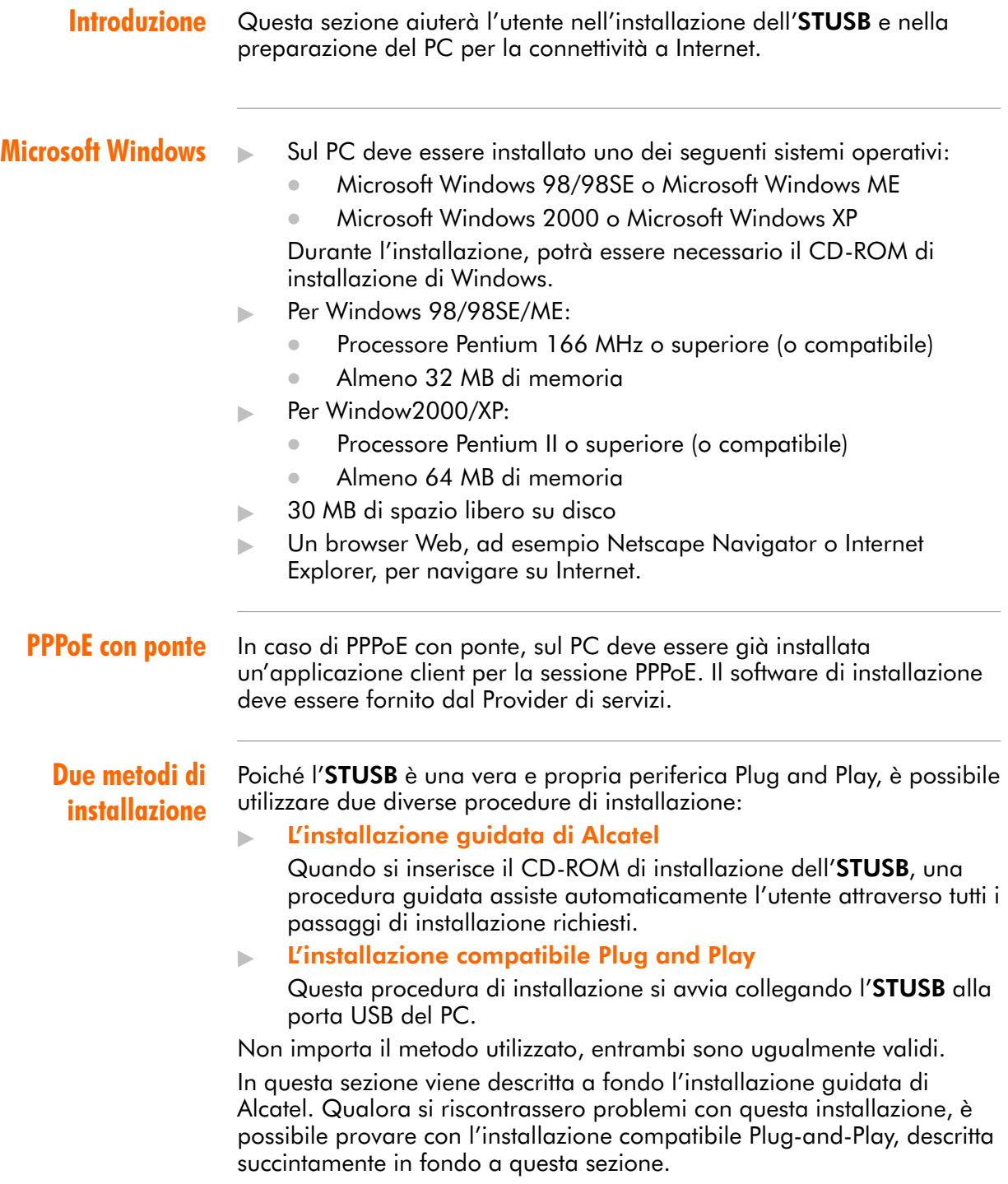

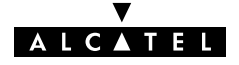

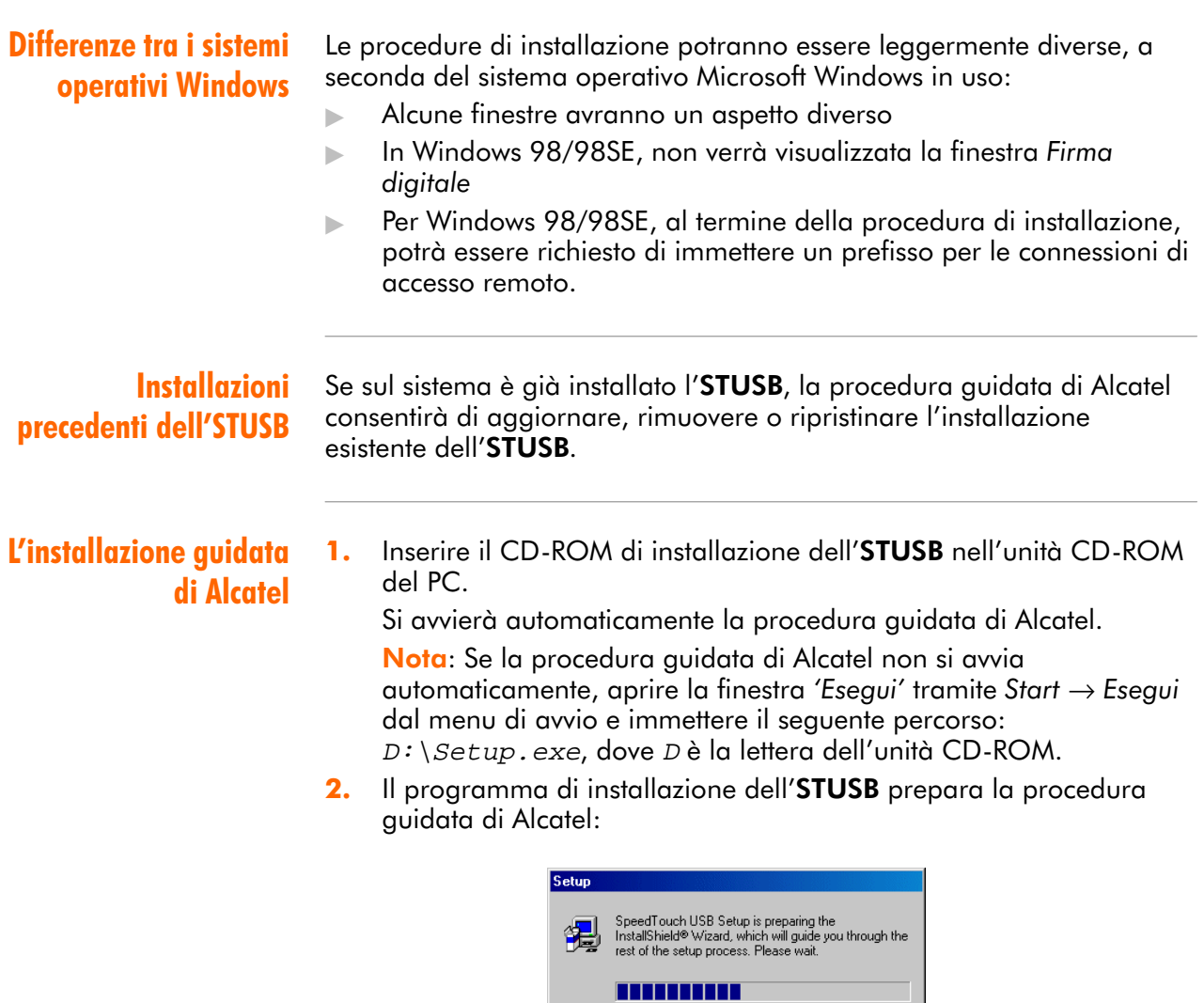

Al termine della preparazione, si avvierà automaticamente la procedura guidata di Alcatel

3. Viene visualizzata la finestra 'Welcome to Alcatel Speed Touch USB setup' (Benvenuti nell'installazione dello Speed Touch USB di Alcatel):

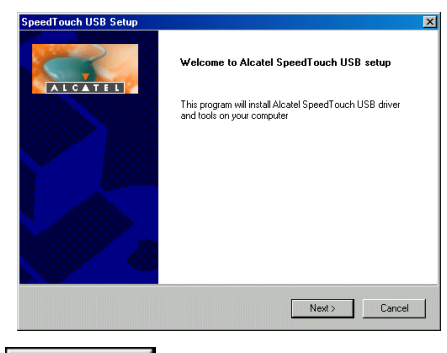

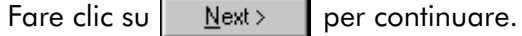

4. Viene visualizzata la finestra 'Software License Agreement for Alcatel Speed Touch USB' (Contratto di licenza software per Alcatel Speed Touch USB):

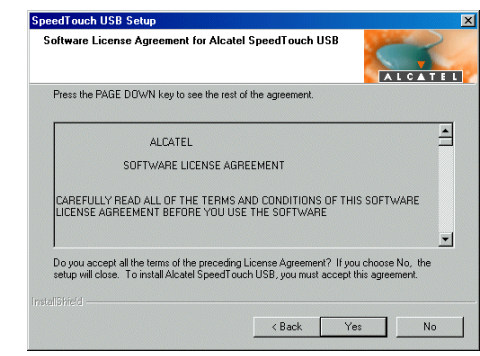

Fare clic su  $\left| \begin{array}{c} \chi_{\text{es}} \\ \chi_{\text{es}} \end{array} \right|$  per accettare i termini del contratto e continuare l'installazione.

5. La seguente finestra consente di scegliere una cartella di destinazione del software del driver dell'STUSB:

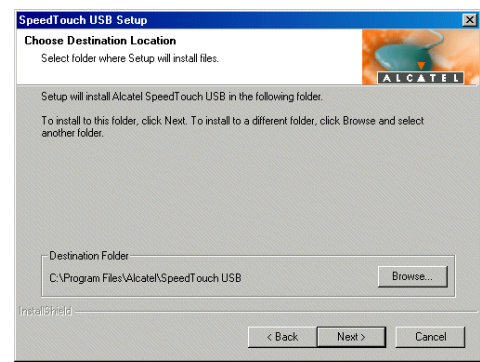

Nella maggior parte dei casi, la destinazione proposta è la più indicata per il software del driver dell'STUSB. Fare clic su  $N$ ext > per continuare.

**6.** Viene visualizzata la finestra 'Select Program Folder' (Selezione cartella del programma):

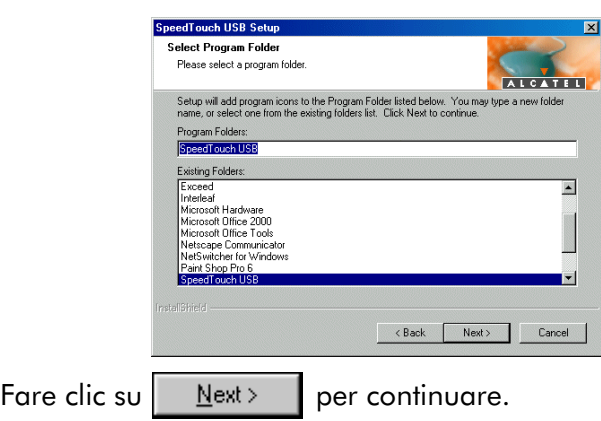

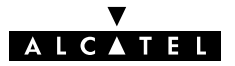

7. La procedura guidata copia il software del driver dell'STUSB sul disco locale:

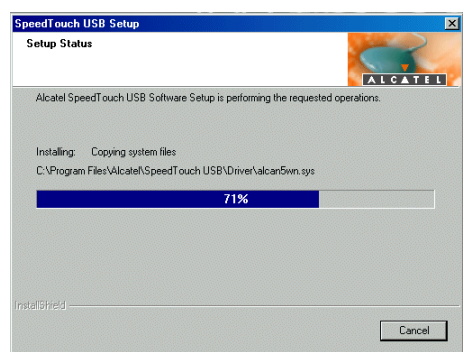

Nota solo per gli utenti di Windows ME/2000/XP: Se viene visualizzata la finestra Firma digitale, fare clic su  $\vert \cdot \vert$  Yes per continuare.

8. Viene visualizzata la finestra 'Setup Complete' (Installazione completata) per indicare che l'installazione è terminata:

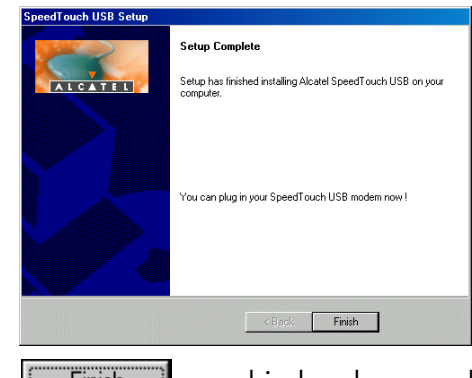

Fare clic su  $\begin{bmatrix} \overline{r} & \overline{r} \\ \overline{r} & \overline{r} \end{bmatrix}$  per chiudere la procedura guidata.

9. Inserire il cavo ADSL, fornito nella confezione, nella presa in linea dell'STUSB. Inserire l'altra estremità del cavo ADSL nella presa a muro ADSL.

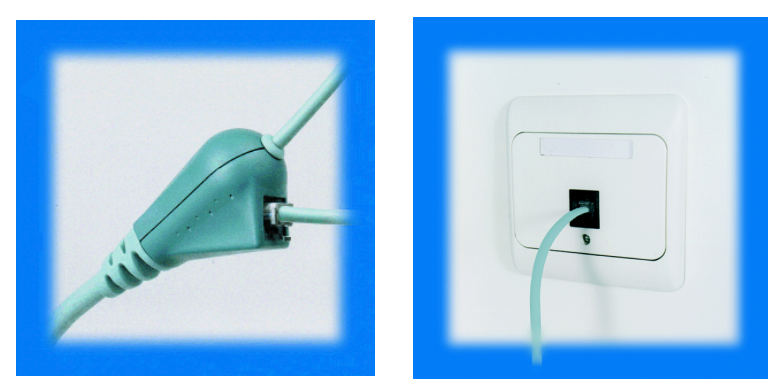

Nota: A seconda di quali piedini della presa a muro sono assegnati ai segnali ADSL, potrà essere necessario inserire la spina in un dispositivo di scambio RJ11 nella presa a muro, prima di collegare il cavo ADSL.

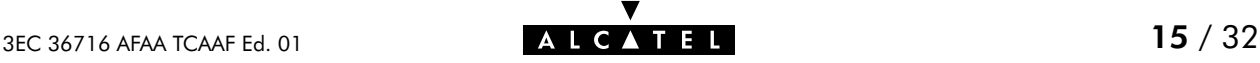

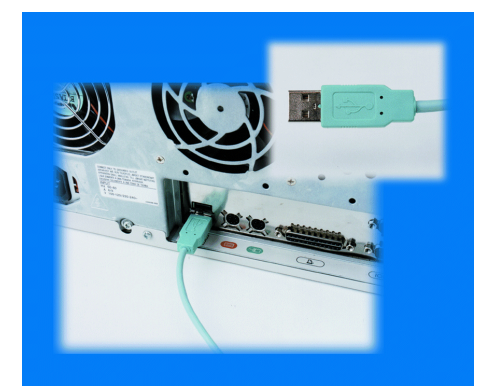

10. Inserire il connettore USB dell'STUSB nella porta USB del PC:

Una porta USB è facilmente identificabile, in quanto è contrassegnata dal tipico simbolo USB:

11. L' 'Installazione guidata nuovo hardware' di Windows continuerà automaticamente con l'installazione del modem ADSL STUSB:

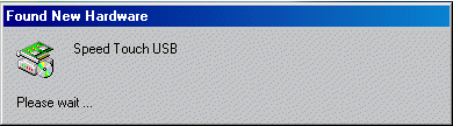

12. L'installazione termina con l'impostazione della connettività alla rete WAN (Wide Area Network) ADSL dell'STUSB.

L'installazione dell'STUSB è completata. L'STUSB è pronto per collegarsi a Internet. (Vedere la sezione [2.2\)](#page-17-0).

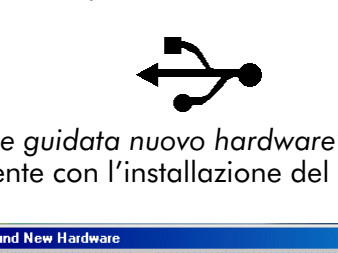

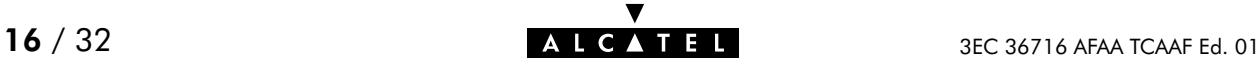

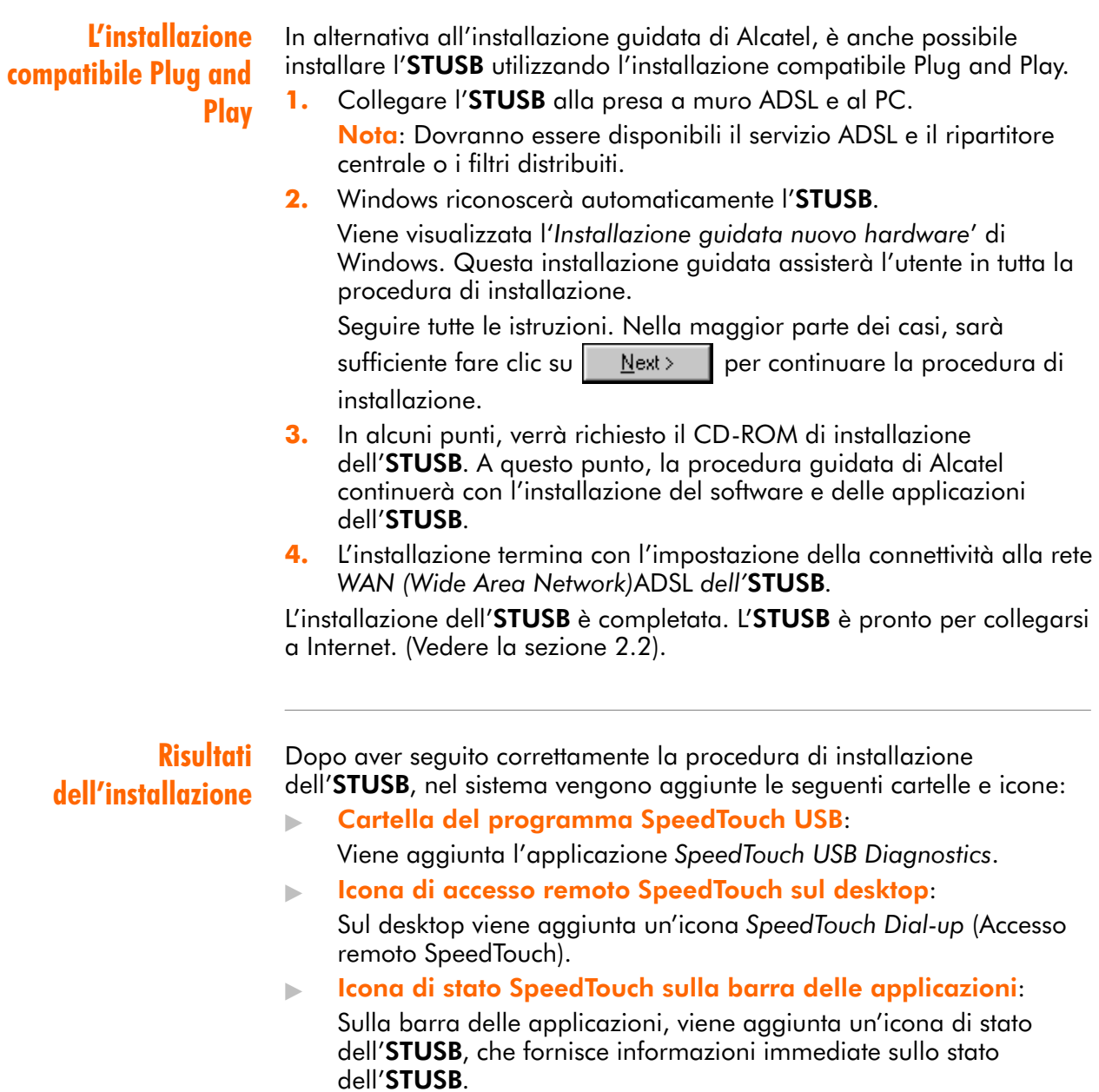

## <span id="page-17-0"></span>2.2 Utilizzo dello Speed Touch USB

Icona di stato dell'STUSB Dopo aver installato l'STUSB, sulla barra delle applicazioni del desktop viene mostrata un'icona di stato dell'STUSB.

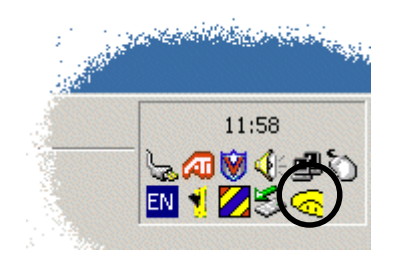

#### Colori dell'icona di stato dell'STUSB

Il colore dell'icona di stato dell'STUSB varia a seconda dello stato della periferica STUSB. Se si posiziona il puntatore del mouse sull'icona di stato dell'STUSB, viene visualizzato un messaggio:

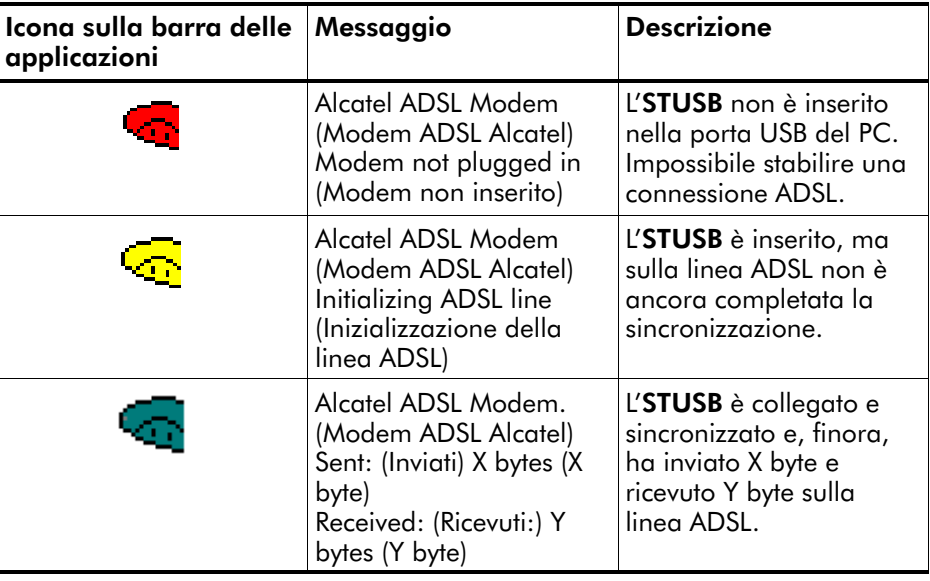

#### Diagnostica dell'STUSB

L'icona di stato dell'STUSB rappresenta anche un collegamento all'applicazione di diagnostica dell'STUSB. Questa applicazione fornisce una panoramica di alcuni parametri e impostazioni dettagliate dell'STUSB e della connessione corrente.

Per ulteriori informazioni, consultare la Guida alla diagnostica dell'STUSB. La versione più recente della Guida alla diagnostica può essere scaricata dalle pagine Web di supporto Alcatel.

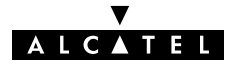

### <span id="page-18-0"></span>2.2.1 Collegamenti in parallelo (bridging)

**Connettività** Per i collegamenti in parallelo (bridging), non è richiesta una procedura di connessione. L'STUSB funge da scheda di rete fornendo una connettività a Internet immediata e continua.

> Benché i collegamenti in parallelo non siano richiesti per stabilire un collegamento fisico con il Provider di servizi, quest'ultimo potrà chiedere comunque il nome utente e la password per l'accesso alle proprie risorse e a Internet.

#### 2.2.2 Collegamenti a PPPoE con ponte

#### Client della sessione PPPoE

Per utilizzare l'STUSB per il servizio PPPoE a ponte, sul PC dovrà essere già installata un'applicazione client per la sessione PPPoE. Questa applicazione imposterà le icone di connessione per facilitare la connettività al Provider di servizi.

Se il Provider di servizi richiede di utilizzare il servizio PPPoE a ponte, dovrà fornire l'applicazione client per la sessione PPPoE.

Se non viene fornita, contattare il Provider di servizi per ulteriori informazioni.

#### Creazione e utilizzo di un'istanza della sessione PPPoE

Utilizzando l'applicazione client per la sessione PPPoE, sarà possibile impostare le icone della sessione PPPoE, che rappresentano tutti i parametri di connessione, così come si creano le icone di accesso remoto con l'applicazione di accesso remoto Microsoft. Sono sufficienti il nome utente e la password, anche se talvolta può essere necessario un nome di servizio. Consultare il Provider di servizi per sapere quale nome del servizio eventualmente scegliere. Per ulteriori informazioni sulla compilazione dei parametri e l'utilizzo

delle funzionalità aggiuntive, consultare il manuale dell'applicazione client per la sessione PPPoE o seguire le istruzioni del Provider di servizi.

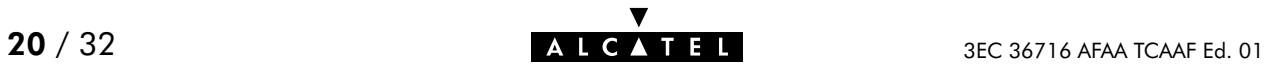

## <span id="page-20-0"></span>3 Speed Touch USB per Mac OS

#### Introduzione

Questo capitolo descrive le modalità di installazione e utilizzo dell'STUSB per sistemi operativi Mac.

#### In questo capitolo

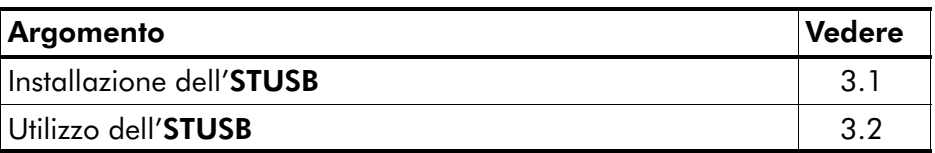

## <span id="page-21-0"></span>3.1 Installazione dello Speed Touch USB

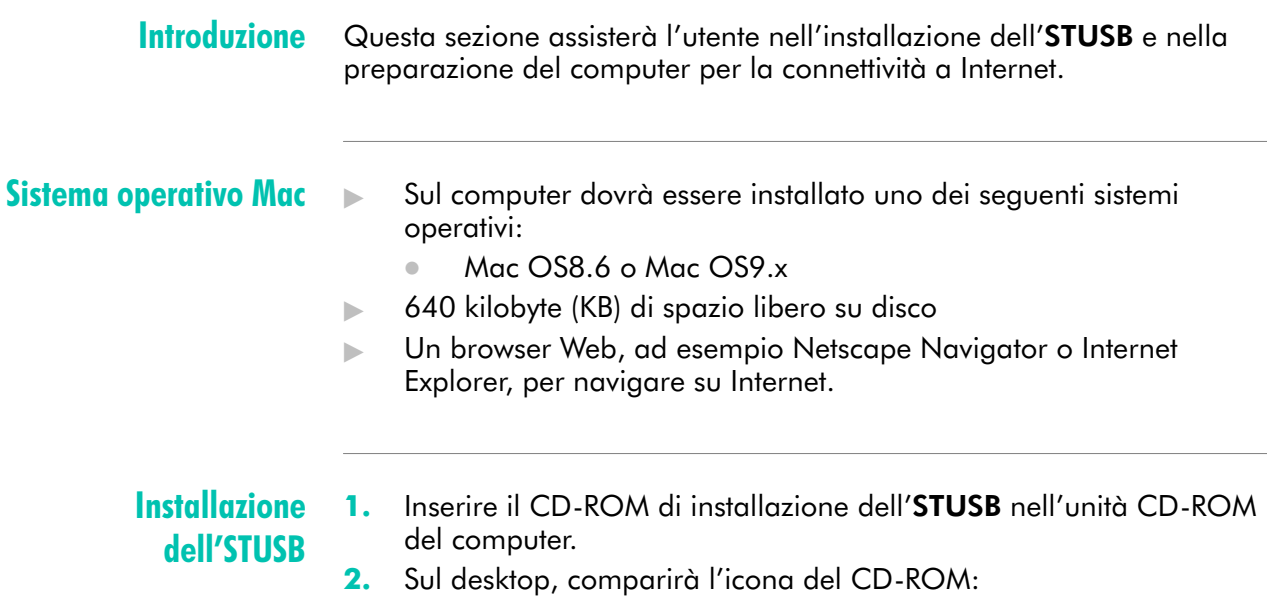

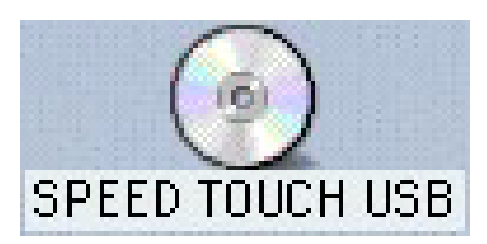

Fare doppio clic sull'icona del CD-ROM per continuare.

3. Viene visualizzata la finestra del contenuto del CD-ROM:

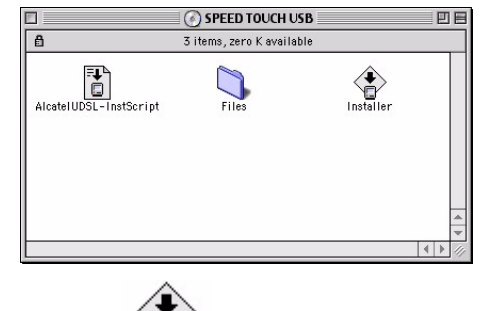

Fare doppio clic su  $\left\langle \bigoplus_{n=1}^{\infty} \right\rangle$  per avviare il programma di Installer installazione dell'STUSB.

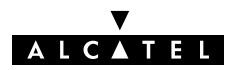

4. Viene visualizzata una schermata di benvenuto, che descrive i passaggi del processo di installazione:

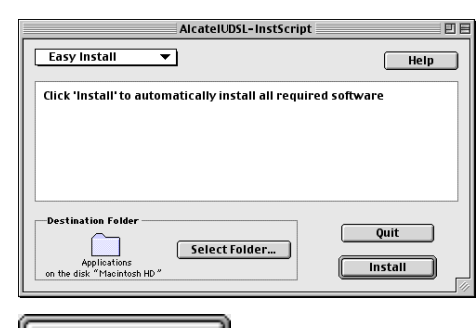

Fare clic su  $\|\cdot\|$  Install  $\|\cdot\|$  per continuare. Durante

l'installazione, una schermata mostra lo stato dell'installazione:

5. Al termine della procedura di installazione, viene visualizzata la seguente schermata:

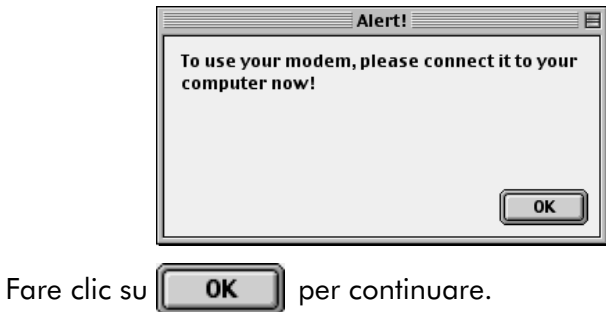

6. Inserire il cavo ADSL, fornito nella confezione, nella presa in linea dell'STUSB. Inserire l'altra estremità del cavo ADSL nella presa a muro ADSL.

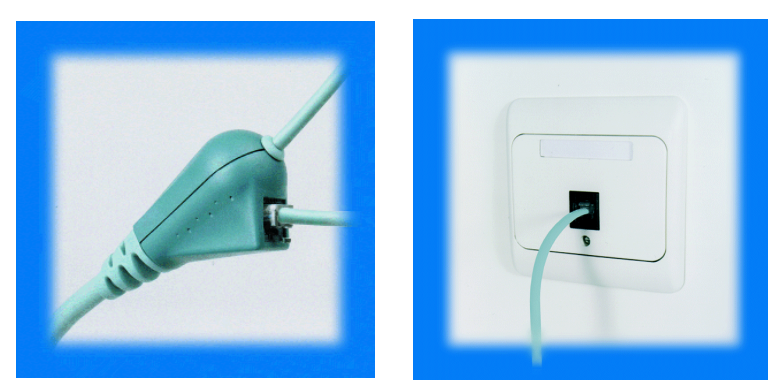

Nota: A seconda di quali piedini della presa a muro sono assegnati ai segnali ADSL, potrà essere necessario inserire la spina in un dispositivo di scambio RJ11 nella presa a muro, prima di collegare il cavo ADSL.

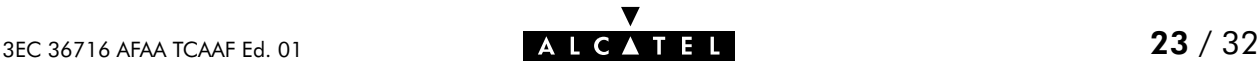

7. Inserire il connettore USB dell'STUSB nella porta USB del computer:

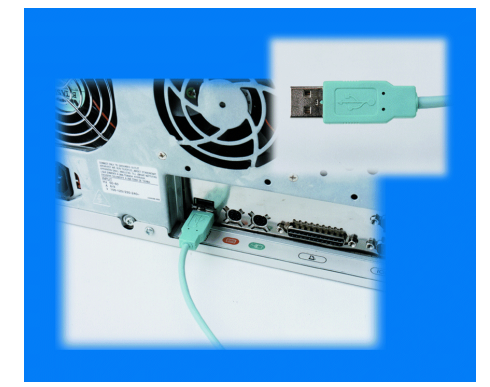

Una porta USB è facilmente identificabile, in quanto è contrassegnata dal tipico simbolo USB:

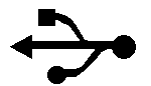

8. Viene visualizzata una finestra di dialogo indicante che il programma ha completato l'installazione.

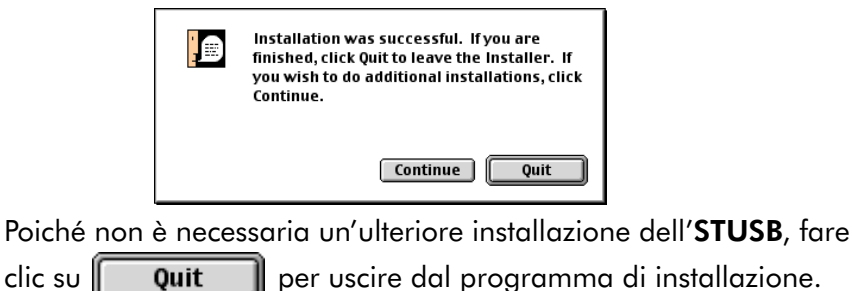

**Risultati** dell'installazione

Dopo aver seguito correttamente la procedura di installazione dell'STUSB, nel sistema vengono aggiunte le seguenti applicazioni e icone:

- Icona di stato dello SpeedTouch USB sulla striscia di controllo: Sulla striscia di controllo, viene aggiunta un'icona di stato dell'STUSB che fornisce informazioni immediate sullo stato dell'STUSB.
- Applicazione di diagnostica dello SpeedTouch USB: Alla cartella delle applicazioni, viene aggiunta un'icona di diagnostica dello STUSB.

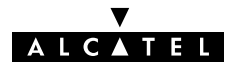

## <span id="page-24-0"></span>3.2 Utilizzo dello Speed Touch USB

#### Icona di stato dell'STUSB

Dopo aver installato l'STUSB, sulla striscia di controllo del desktop viene mostrata un'icona di stato dell'STUSB:

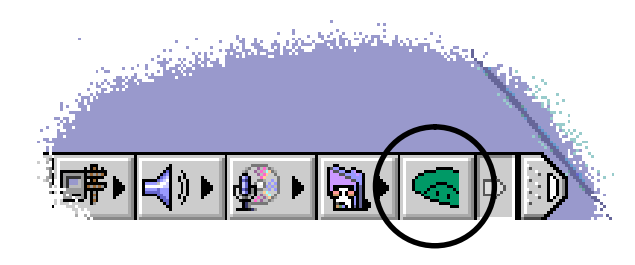

Nota: Se la striscia di controllo non è visibile, è necessario attivarla tramite Menu Apple  $\rightarrow$  Pannello di controllo  $\rightarrow$  Striscia di controllo. Se l'icona di stato dell'STUSB non è visibile, è possibile trascinarla per ingrandirla.

#### Colori dell'icona di stato dell'STUSB

Il colore dell'icona di stato dell'STUSB varia a seconda dello stato della periferica STUSB:

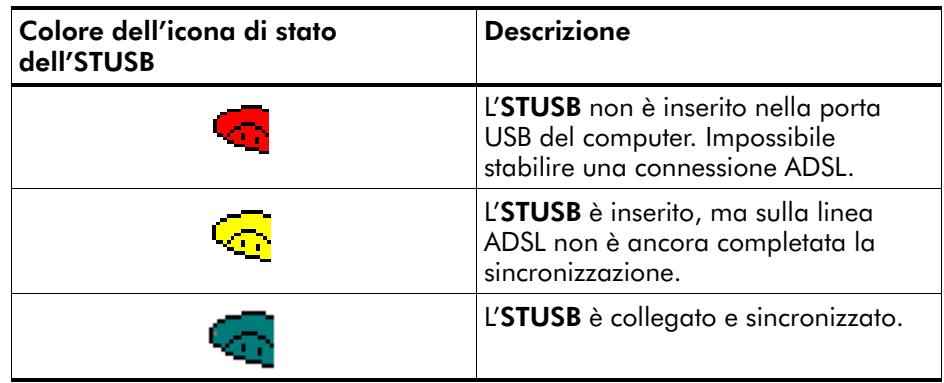

#### Diagnostica dell'STUSB

Il software del driver dell'STUSB presenta un'applicazione di diagnostica. Questa applicazione fornisce una panoramica di alcuni parametri e impostazioni dettagliate dell'STUSB e della connessione corrente.

Nella cartella `Applicazione' si può trovare un collegamento all'applicazione sul disco di avvio del sistema.

Per ulteriori informazioni, consultare la Guida alla diagnostica dell'STUSB. La versione più recente della Guida alla diagnostica può essere scaricata dalle pagine Web di supporto Alcatel.

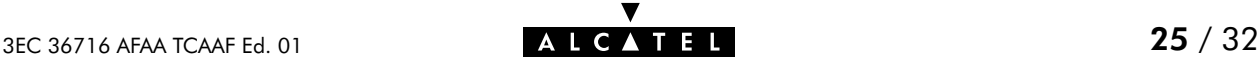

## <span id="page-25-0"></span>3.2.1 Collegamenti in parallelo (bridging)

**Connettività** Per i collegamenti in parallelo (bridging), non è richiesta una procedura di connessione. L'STUSB funge da scheda di rete fornendo una connettività a Internet immediata e continua.

Benché i collegamenti in parallelo non siano richiesti per stabilire un collegamento fisico con il Provider di servizi, quest'ultimo potrà chiedere comunque il nome utente e la password per l'accesso alle proprie risorse e a Internet.

#### 3.2.2 Collegamenti a PPPoE con ponte

#### Client della sessione PPPoE

Per utilizzare l'STUSB per il servizio PPPoE con ponte, sul computer deve essere già installata un'applicazione client per la sessione PPPoE. Questa applicazione imposterà le icone di connessione per facilitare la connettività al Provider di servizi.

Se il Provider di servizi richiede di utilizzare il servizio PPPoE a ponte, dovrà fornire l'applicazione client per la sessione PPPoE.

In caso contrario, contattare il Provider di servizi per ulteriori informazioni.

#### Creazione e utilizzo di un'istanza della sessione PPPoE

Utilizzando l'applicazione client per la sessione PPPoE, sarà possibile impostare le icone della sessione PPPoE, che rappresentano tutti i parametri di connessione.

Sono sufficienti il nome utente e la password, anche se talvolta può essere necessario un nome di servizio. Consultare il Provider di servizi per sapere quale nome del servizio eventualmente scegliere.

Per ulteriori informazioni sulla compilazione dei parametri e l'utilizzo delle funzionalità aggiuntive, consultare il manuale dell'applicazione client per la sessione PPPoE o seguire le istruzioni del Provider di servizi.

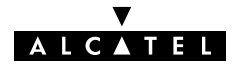

## <span id="page-26-0"></span>AppendiceA Risoluzione dei problemi

Risoluzione dei problemi Questa appendice fornisce informazioni su come identificare e risolvere alcuni problemi comuni che si possono incontrare durante l'utilizzo dell'STUSB.

Nella maggior parte dei casi, le soluzioni descritte risolveranno il problema.

Tuttavia, se il problema persiste, potrebbe essere necessario procedere alla reinstallazione dell'STUSB.

Se la reinstallazione non risolve il problema, contattare la società presso la quale è stato acquistato l'STUSB per ricevere assistenza.

I LED dell'STUSB L'STUSB è dotato di due LED a due colori. Questi indicatori mostrano lo stato dell'STUSB. Il controllo dello stato dell'STUSB può rappresentare un primo passo nell'individuazione del problema.

#### Fasi di avvio All'avvio, l'STUSB attraversa tre fasi:

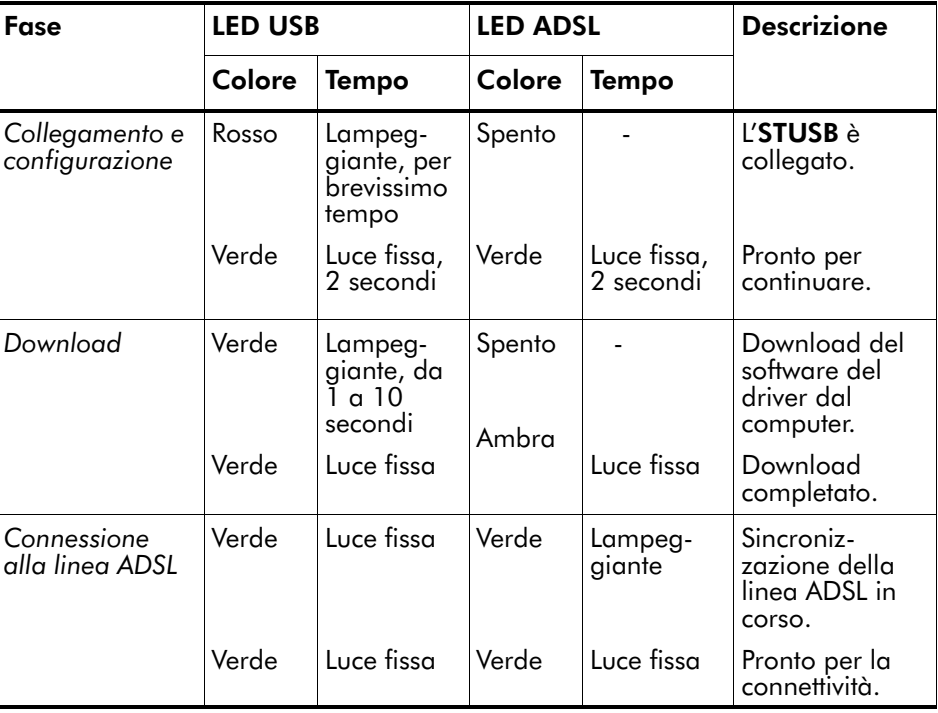

#### POST non riuscito

Quando l'auto-test di accensione (Power On Self Test - POST) non riesce, entrambi i LED si accendono di luce fissa color ambra.

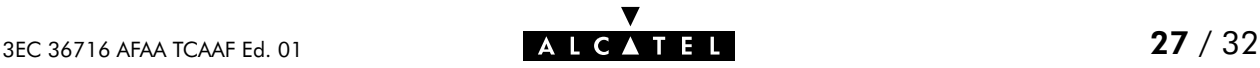

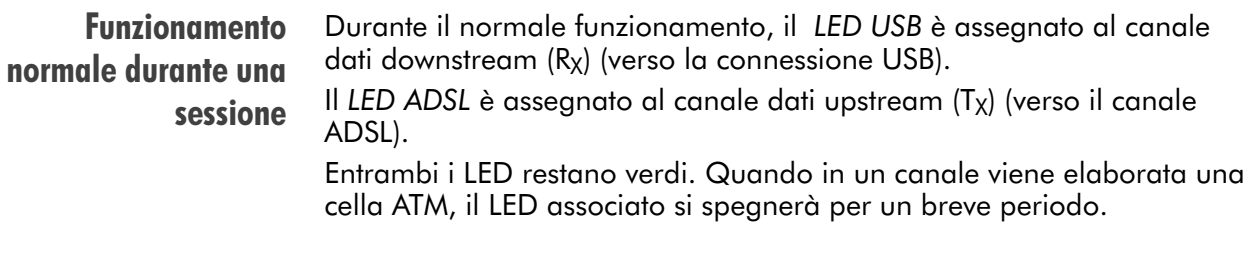

#### Congestione del bus USB

Il LED USB lampeggia con luce rossa durante una sessione, in caso di congestione del bus USB.

#### Tabella delle soluzioni

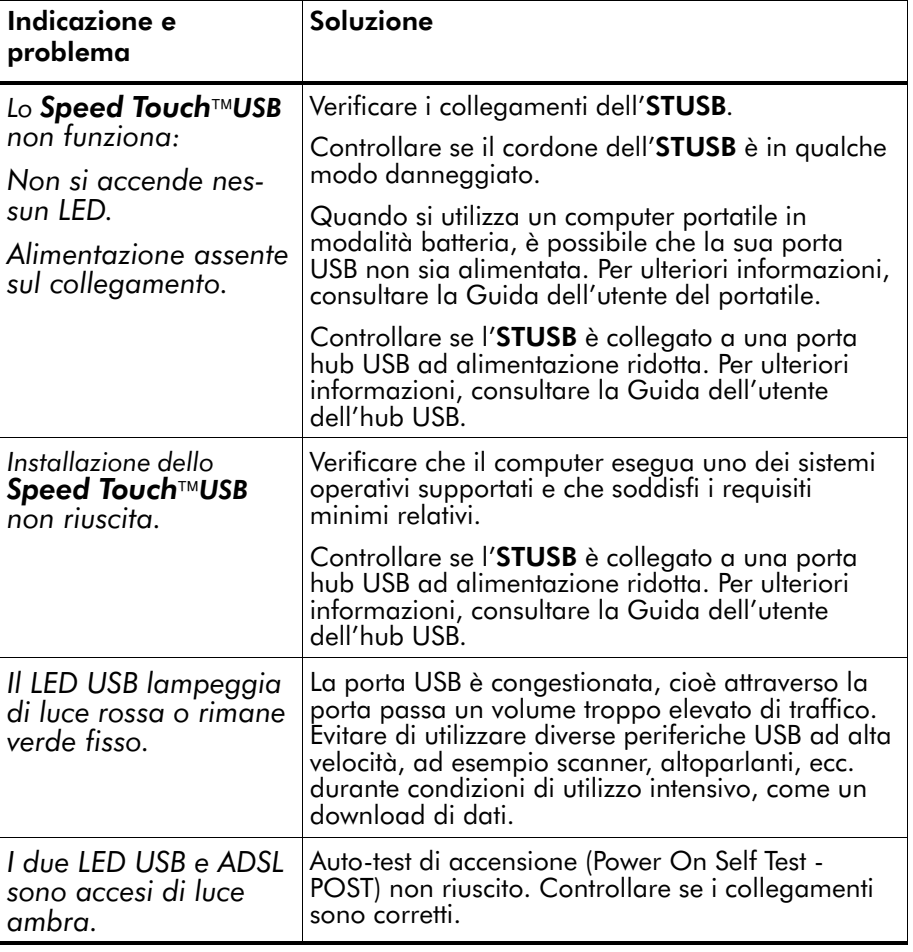

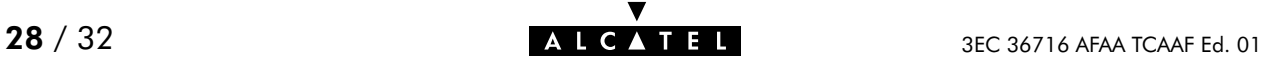

<span id="page-28-0"></span>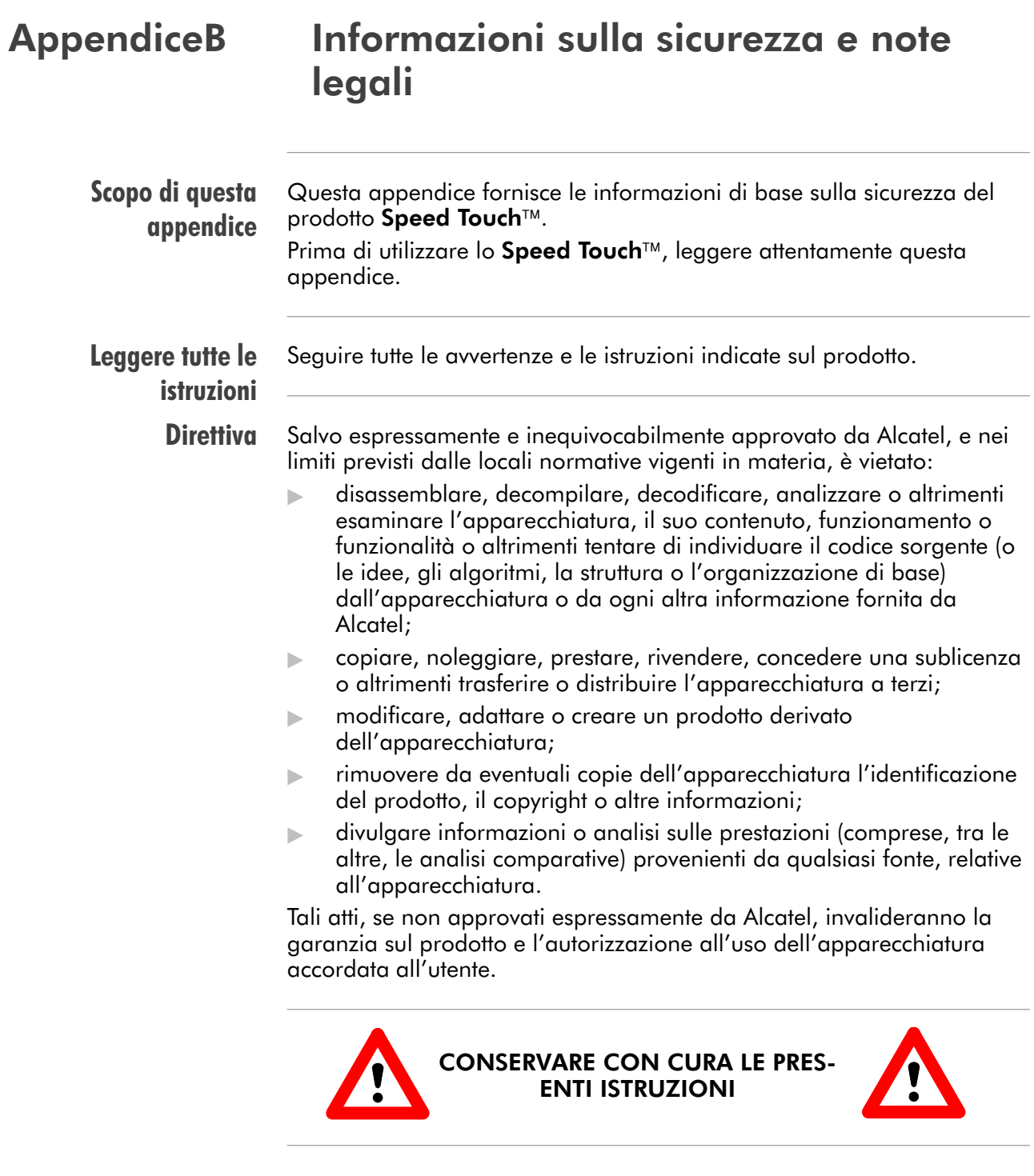

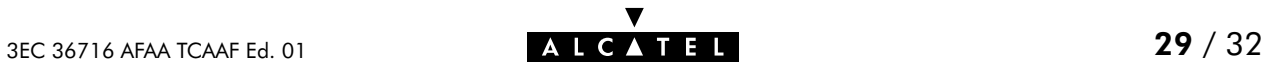

#### B.1 Precauzioni di sicurezza

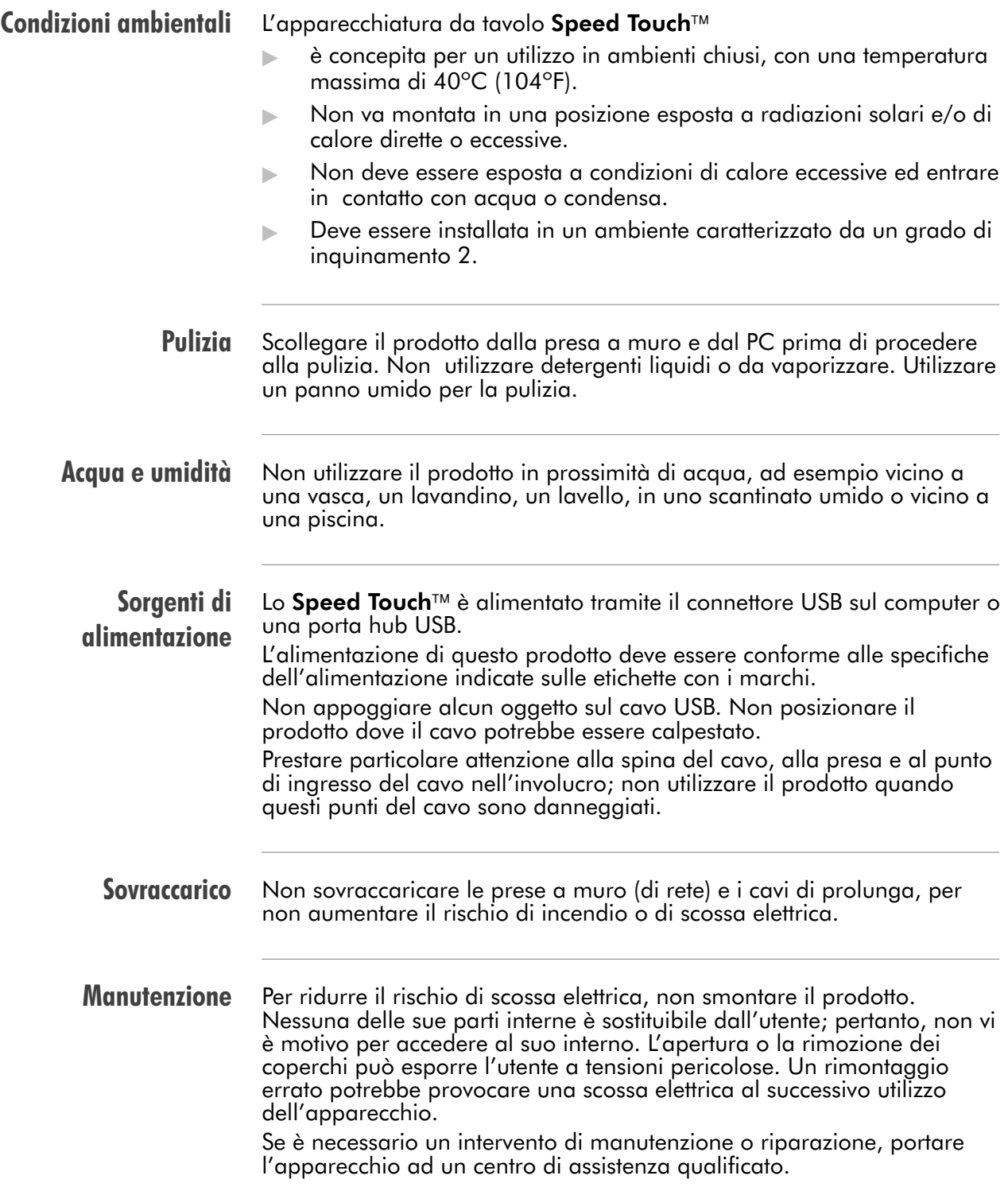

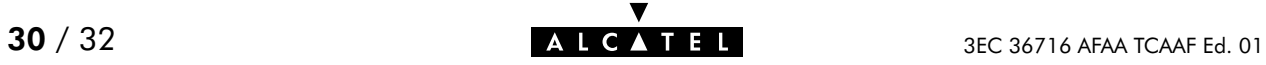

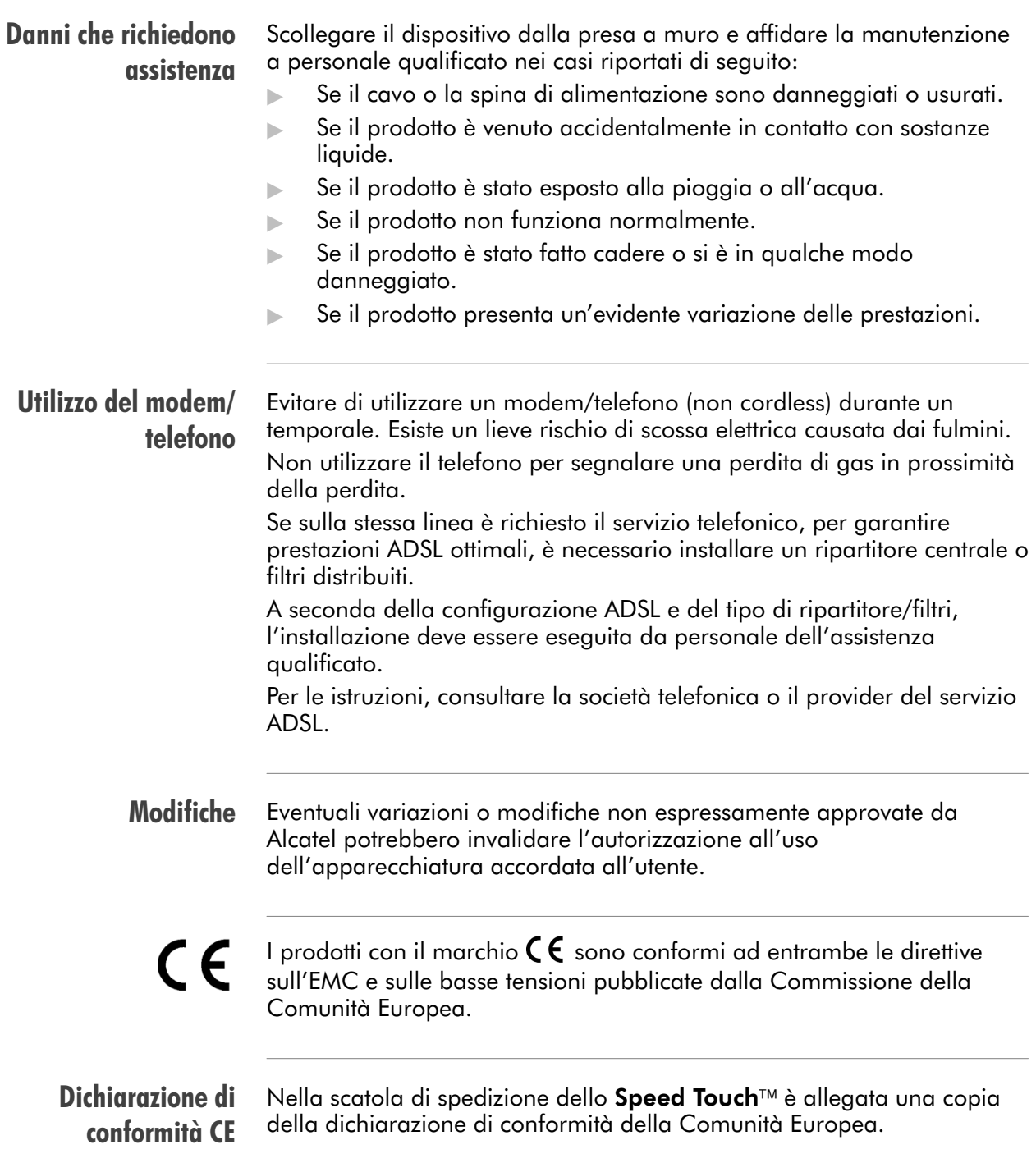

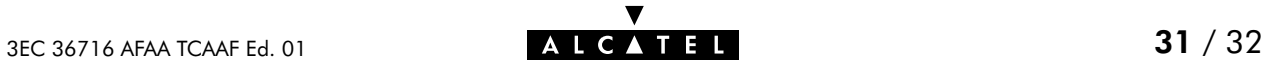

#### B.2 Safety and Compliancy Statements

#### Radio Frequency Interference Statement

This device has been tested and found to comply with the limits for a Class B digital device, pursuant to Part 15 of the FCC Rules. These limits are designed to provide reasonable protection against such interference in a residential installation. This equipment generates, uses and can radiate radio frequency energy. If not installed and used in accordance with the instructions, it may cause harmful interference to radio communications. However, there is no guarantee that interference will not occur in a particular installation. If this equipment does cause harmful interference to radio or television reception, which can be determined by turning the equipment ON and OFF, the user is encouraged to try correct the interference by one or more of the following measures:

- Reorient or relocate the receiving antenna
- Increase the separation between the equipment and receiver
- Connect the equipment into an outlet on a circuit different from that to which the receiver is connected
- Consult the dealer or an experienced radio/television technician for help.

This equipment complies with Part 68 of the FCC Rules. On the back of this equipment is a label that contains, among other information, the FCC certification number (FCC ID) and Ringer Equivalence number (REN) for this equipment. If requested, this information must be provided to the telephone company.

An FCC compliant telephone cord and modular plug is provided with this equipment. This equipment is designed to be connected to the telephone network or premises wiring using a compatible modular jack that is Part 68 compliant.

The Ringer Equivalence Number (REN) is used to determine the quantity of devices that may be connected to the telephone line. Excessive RENs on the telephone line may result in the devices not ringing in response to an incoming call. Typically, the sum of RENs should not exceed five (5.0). To be certain of the number of devices that may be connected to a line (as determined by the total RENs) contact the local telephone company.

If this equipment causes harm to the telephone network, the telephone company will notify you in advance that temporary discontinuance of service may be required. But if advance notice is not practical, the telephone company will notify the customer as soon as possible. Also you will be advised of your right to file a compliant with the FCC if you believe it is necessary.

The telephone company may make changes to its facilities, equipment, operations or procedures that could affect the operation of the equipment. If this happens the telephone company will provide advance notice so you can make the necessary modifications to maintain uninterrupted service. If the equipment is causing harm to the telephone network, the telephone company may request that you disconnect the equipment until the problem is resolved. Connection to party lines is subject to state tariffs (contact the state public utility commission, public service commission or corporation commission for information).

No repairs can be performed by the customer, if you experience trouble with this equipment for repair or warranty information, please contact: (919) 850-1231 for locations in North America.

#### Notification of Canadian RF **Interference Statements**

This digital apparatus does not exceed the Class B limits for radio noise emissions from digital apparatus as set out in the radio interference regulations of the Canadian Department of Communication.

Le présent appareil numérique n'émet pas de bruits radioélectriques dépassant les limites applicable aux appareils numérique de classe B prescrites dans le règlement sur le brouillage radioélectrique édicté par le Ministère des Communications du Canada.

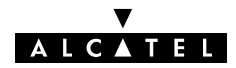